# Tawk.to 免費線上客服系統 操作簡介

# 廣鐸企業有限公司-軟體部

# **107** 年 **6** 月

## 1. 申請

網站名稱:Tawk 連結網址: <https://www.tawk.to/>

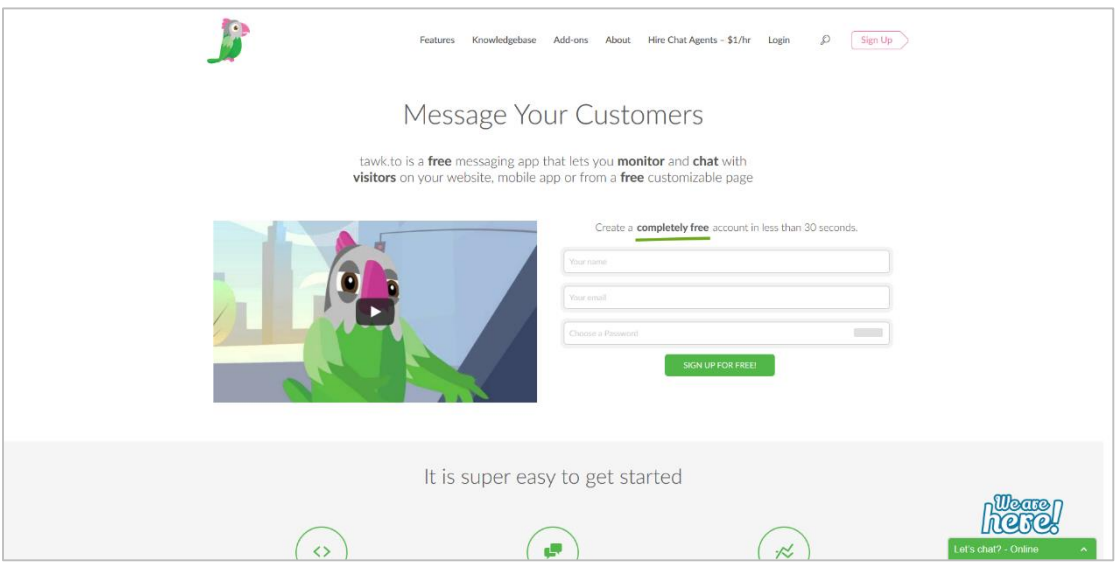

1.1 於頁面表單中填寫基本資料進行註冊.

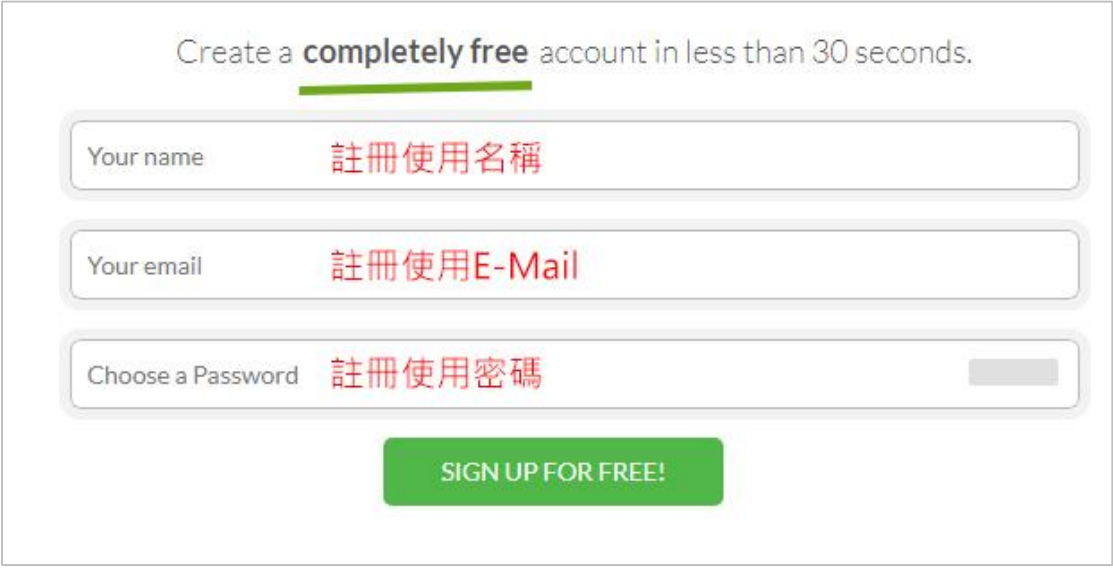

填妥表單後送出繼續下一步驟.

#### 1.2 選擇語系

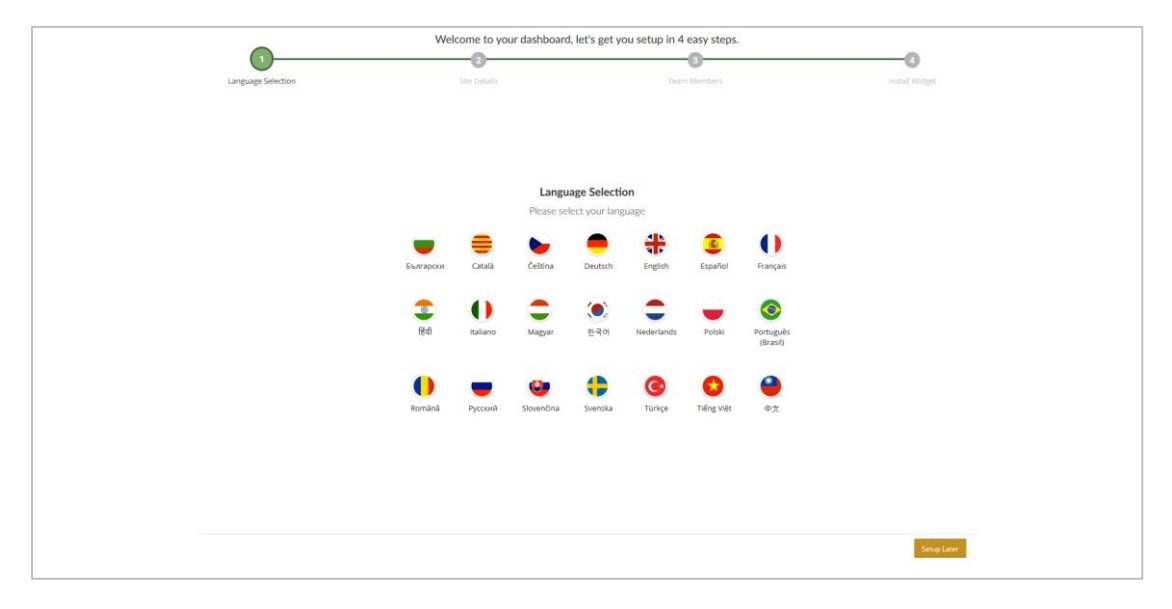

## 1.3 填寫使用工具的網站基本資料

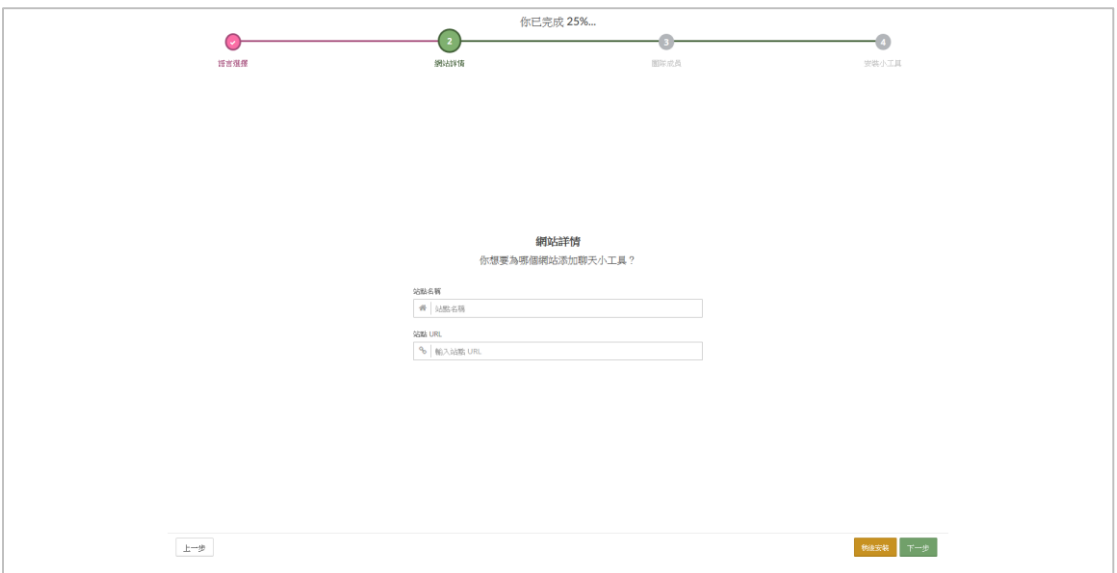

#### 1.4 邀請團隊成員

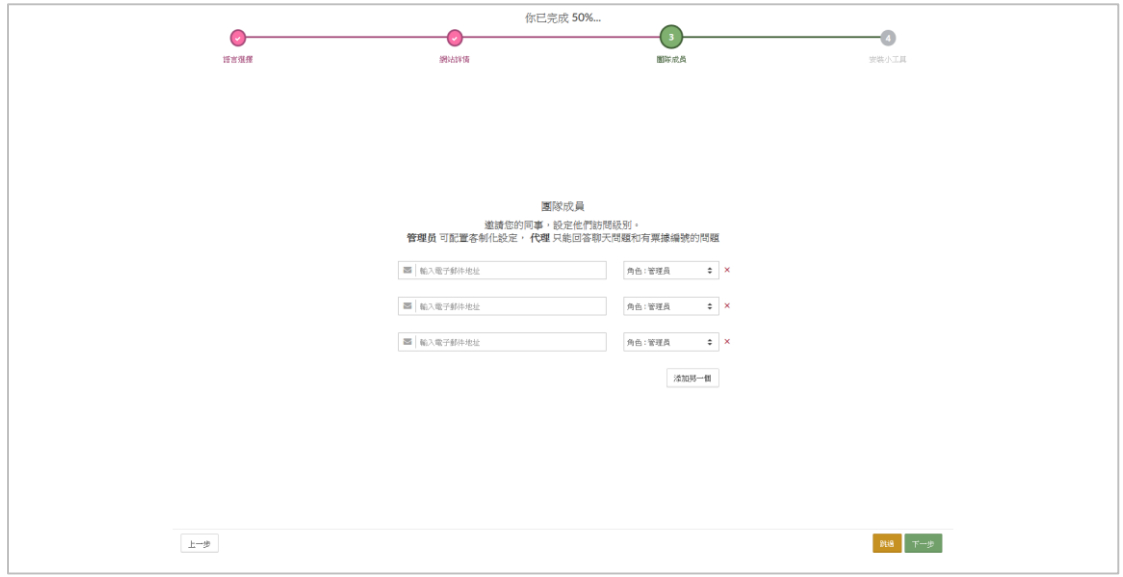

可於此步驟將客服工作人員 E-Mail 填入發送邀請.

#### 1.5 完成註冊並取得客服程式碼

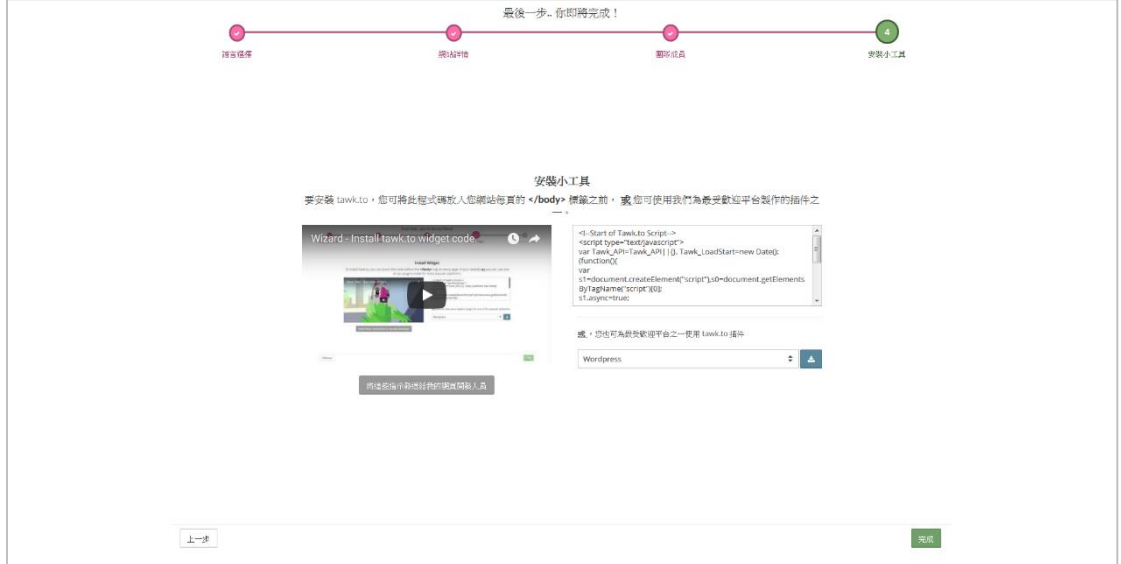

## 1.6 驗證信箱並進入客服控制台

在完成上述動作之後, 可於信箱內收到 驗證信件

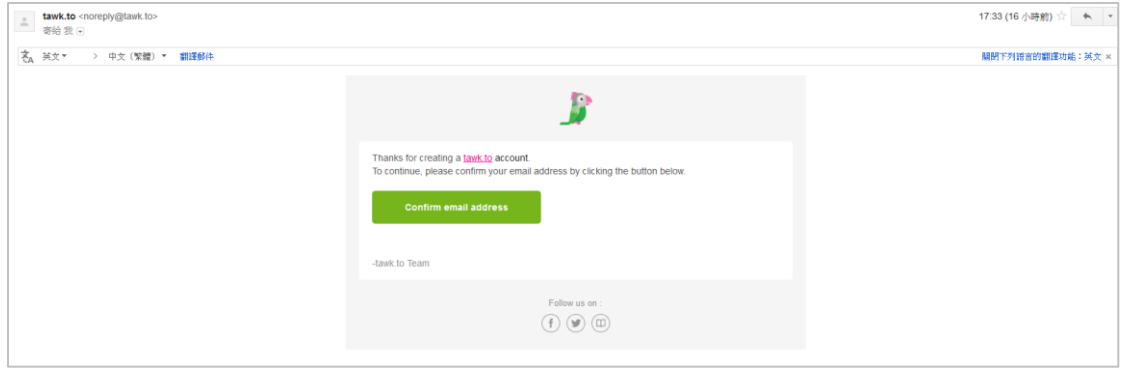

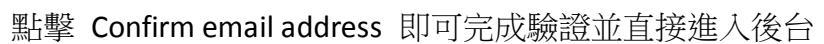

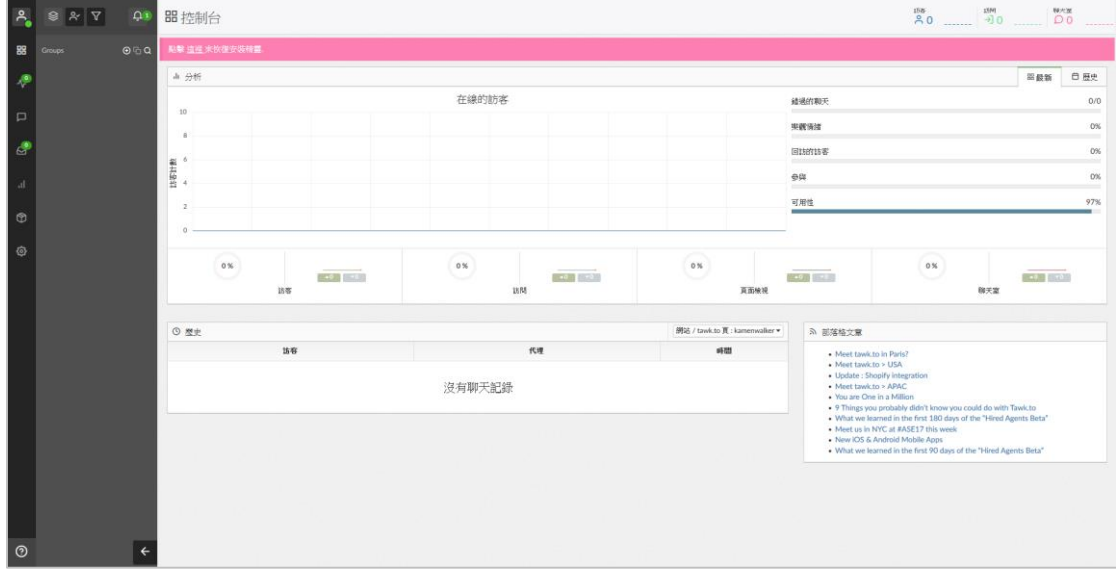

申請註冊完成

# 2. 安裝

2.1 安裝於 TMS 開店網站–電腦版

於後台進入自定義區塊

點選 店家設定 > 自訂頁面 > 自訂頁尾 , 並將上述取得的客服程式碼貼入並 儲存

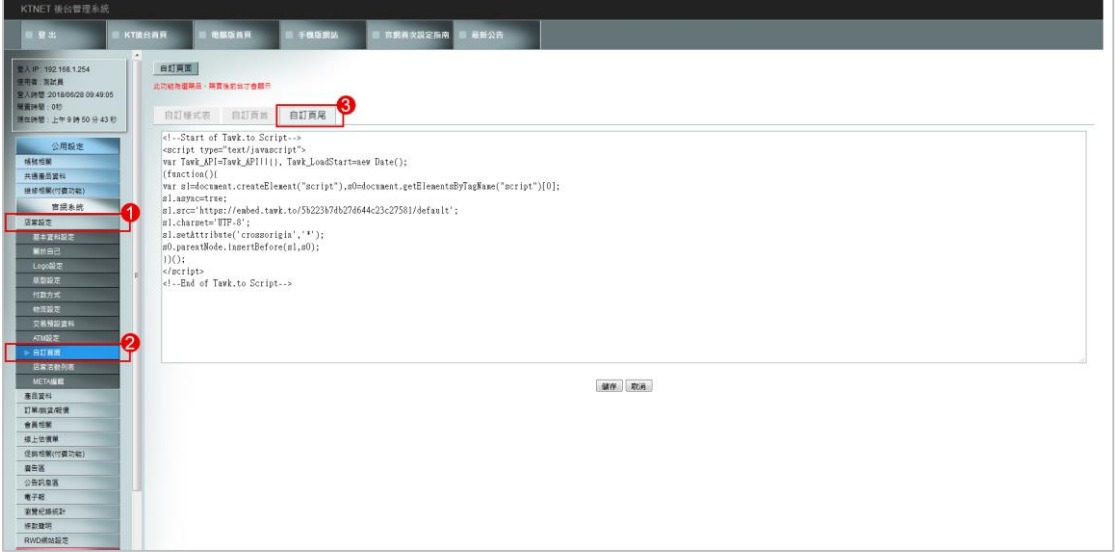

## 完成此步驟後於前台就可以看見客服介面

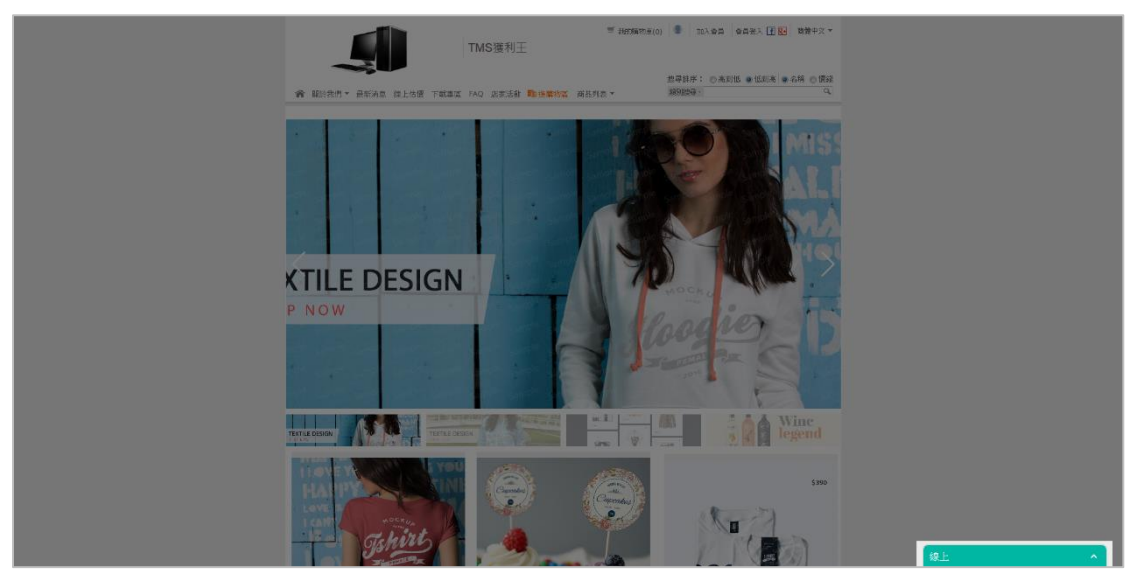

#### 2.2 安裝於 TMS 開店網站–手機板

於後台進入自定義區塊

點選 RWD 網站設定 > 自定義區塊 > 全頁 Foot

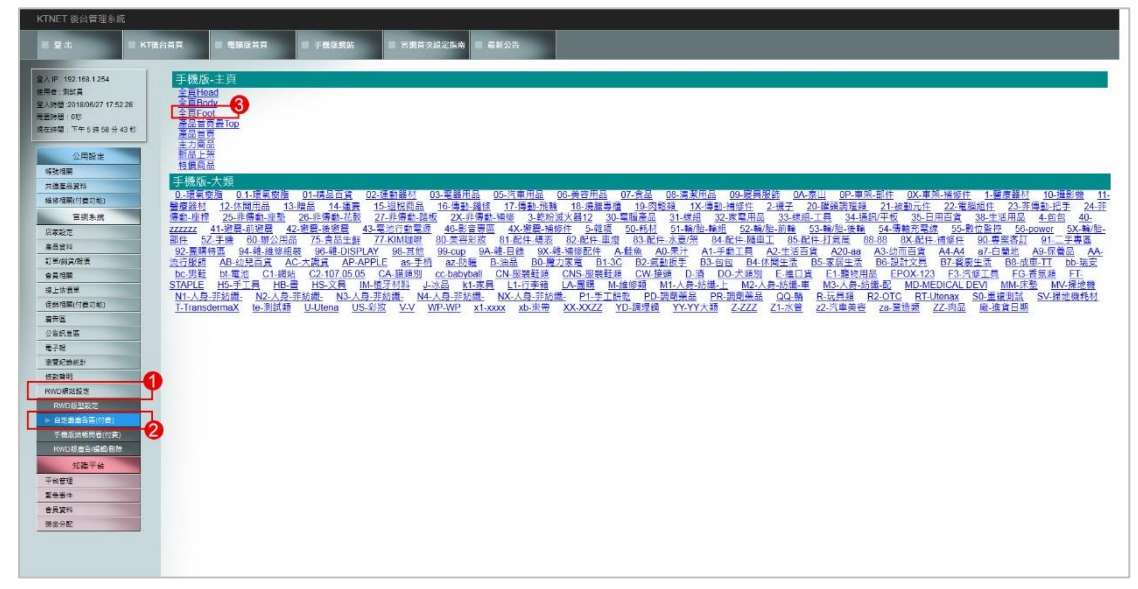

切換至原始碼並將上述取得的客服程式碼貼入並儲存

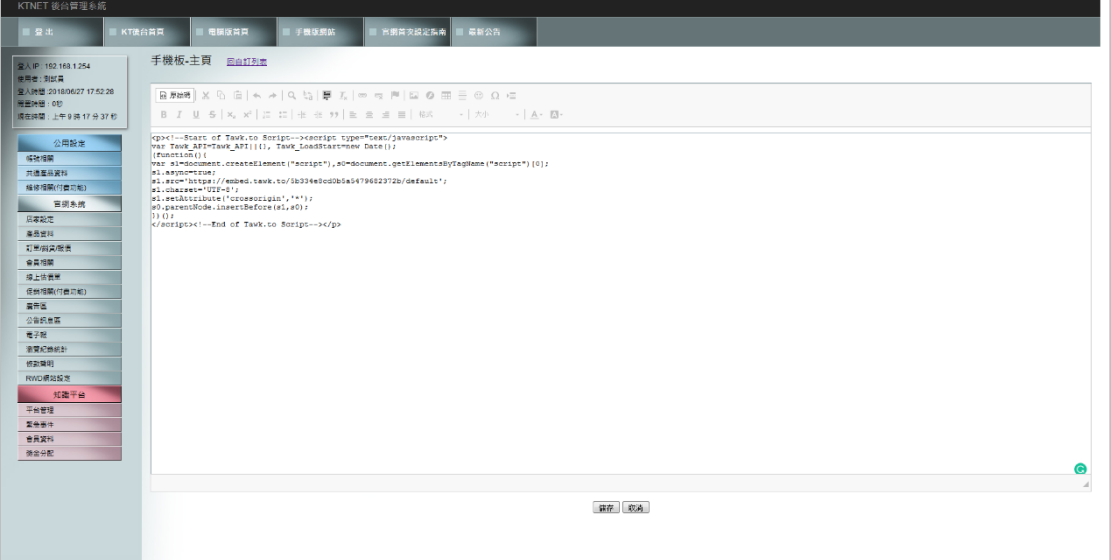

# 完成此步驟後於前台就可以看見客服介面

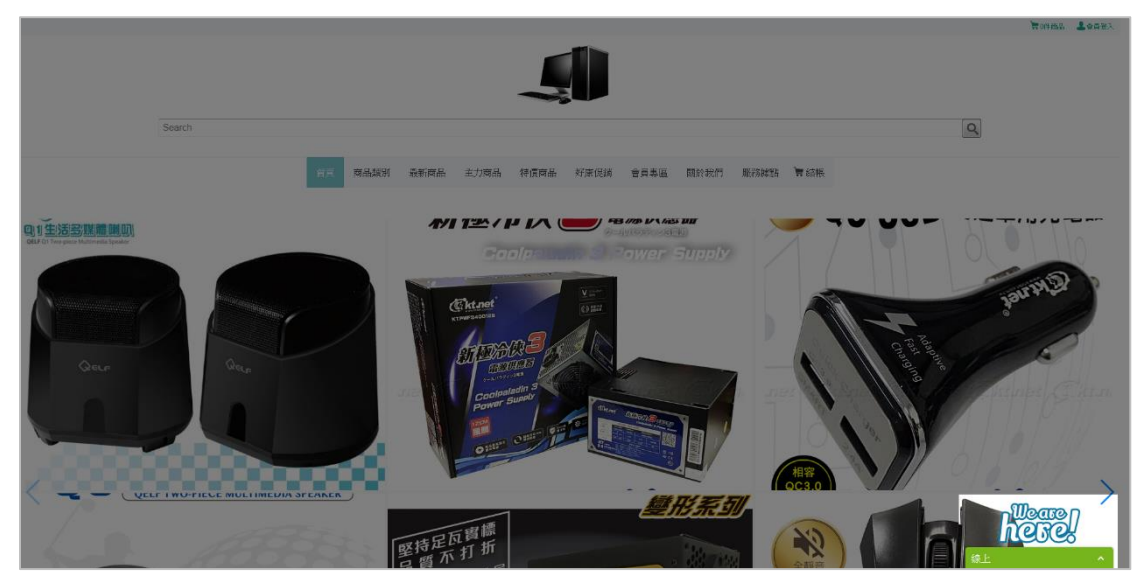

## 3. 設定

# 3.1 登入客服控制台

點擊登入按鈕進入登入畫面並輸入之前設定的帳密後進行登入動作

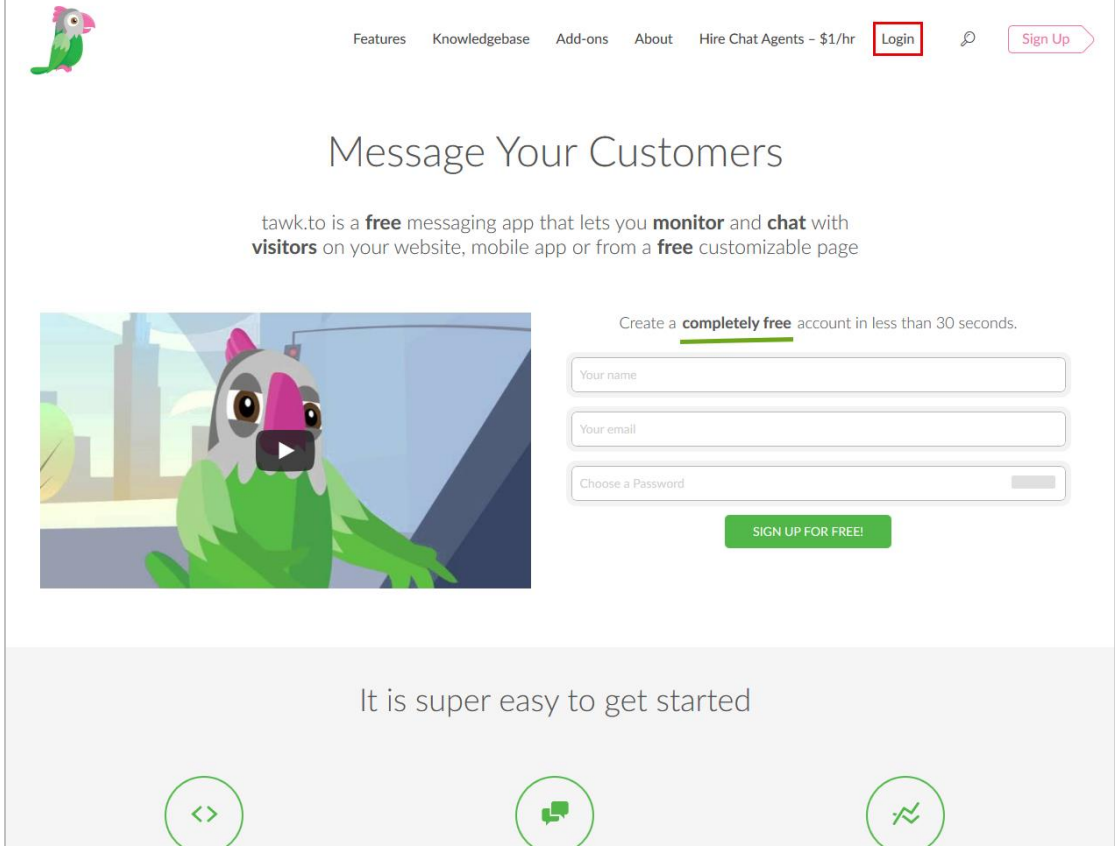

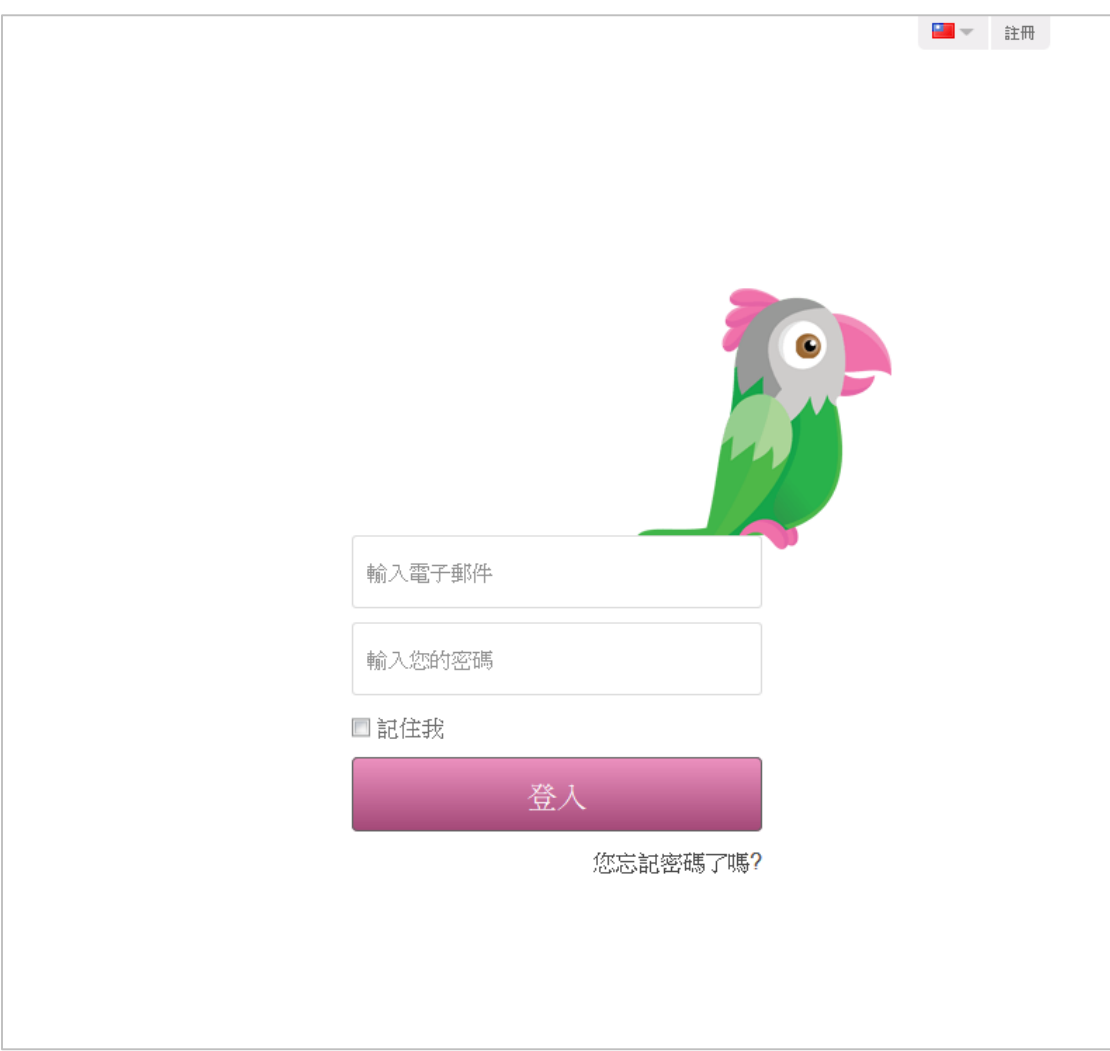

# 登入完成後則進入控制台

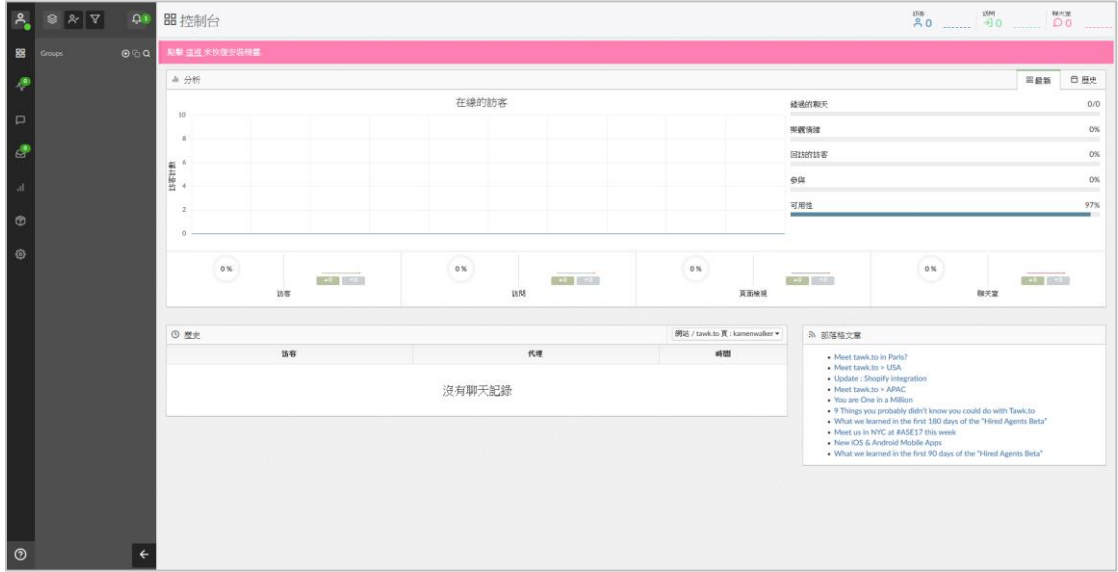

3.2 選擇語系

依序點擊左上角 Icon > 語系按鈕 > 語系選單並選擇你所要使用的語系即可切 換

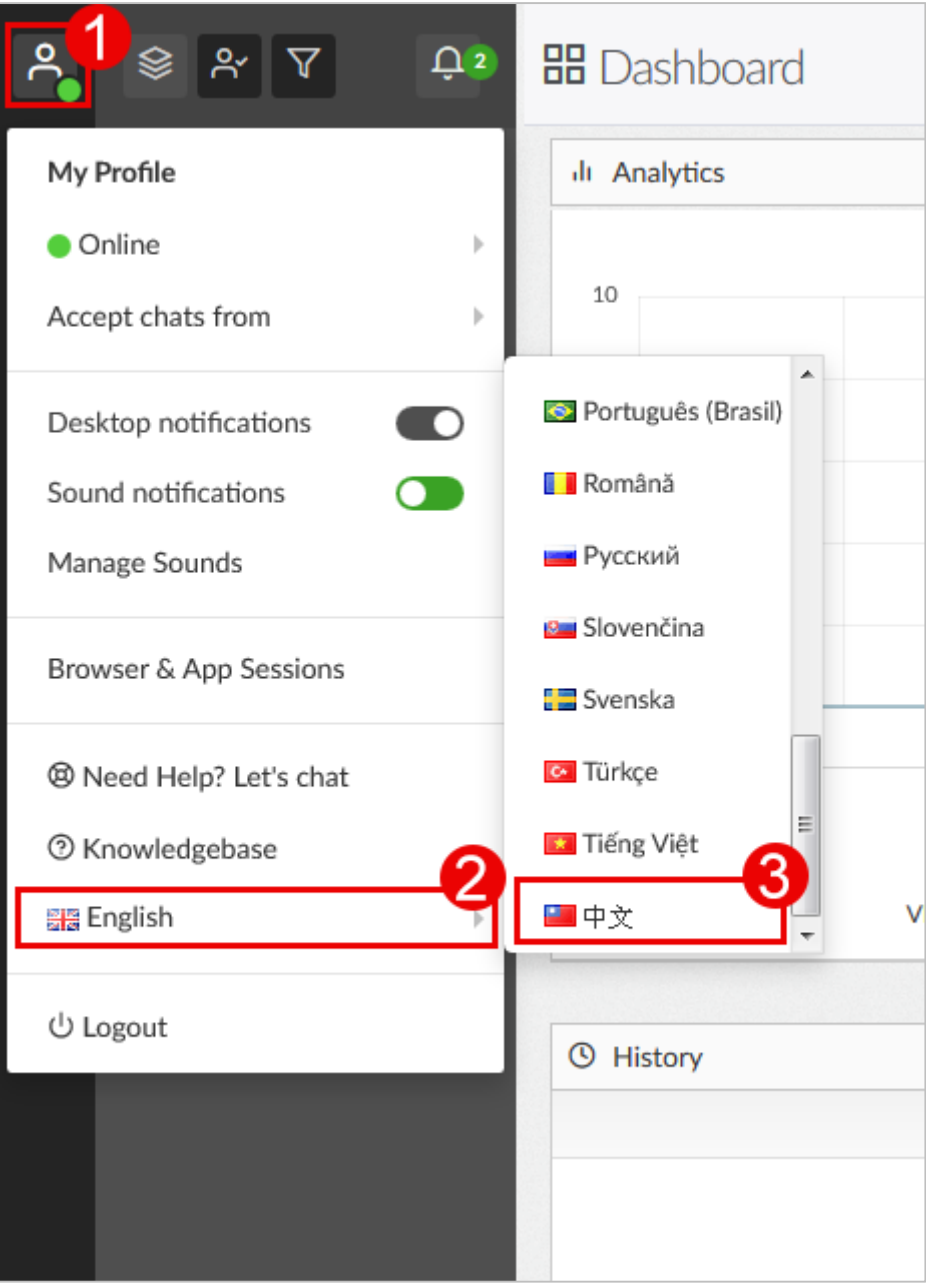

3.3 網站設定

3.3.1 admin 控制台

點選左側最後一個齒輪圖(1)狀按鈕則可以顯示(2)客服內容的設定頁面

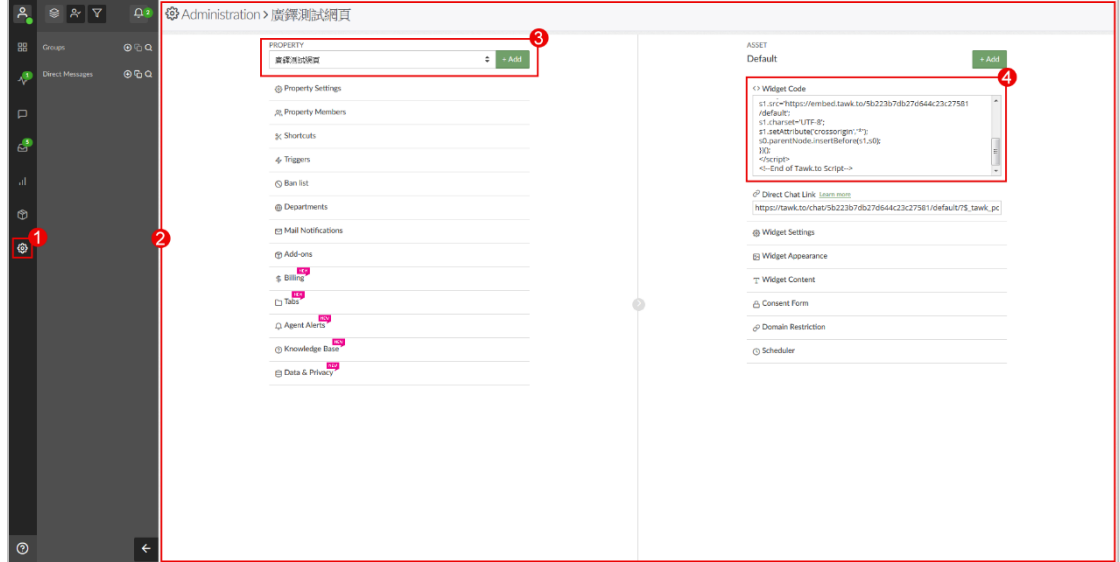

- (3) 單一帳號可建立複數客服系統
- (4) 選項(3)的客服程式碼顯示位置

3.3.2 Property Settings 網站屬性設置

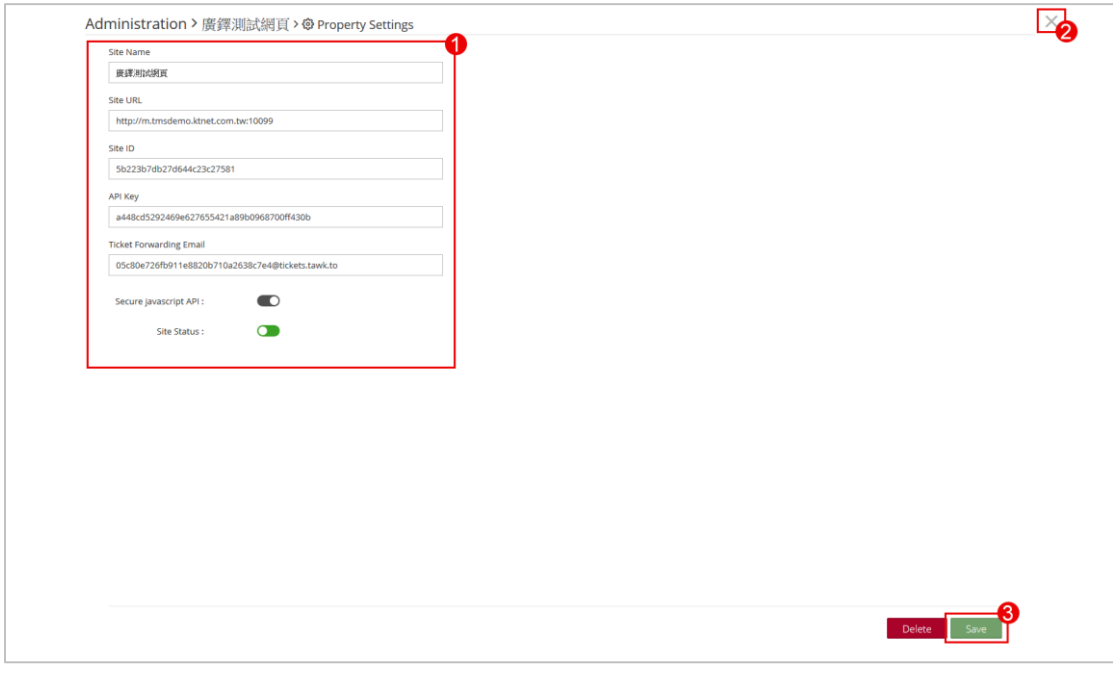

- (1) 於此頁面可以修改客服網站的名稱與網址
- (2) 關閉此頁
- (3) 儲存修改內容

## 3.3.3 Members Settings 客服人員設置

假如有複數的網站需要客服系統,可於不同的網站分別設置不同的客服人員!

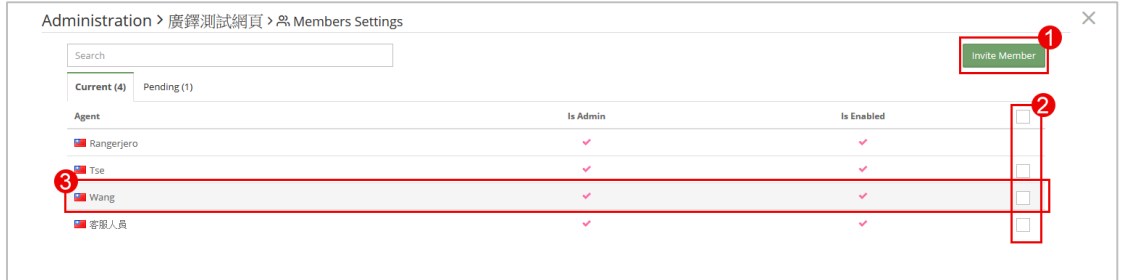

(1) 邀請人員加入此網站的管理成員 點擊後出現以下表單可分別設定成員權限與發送邀請成為客服管理人員。

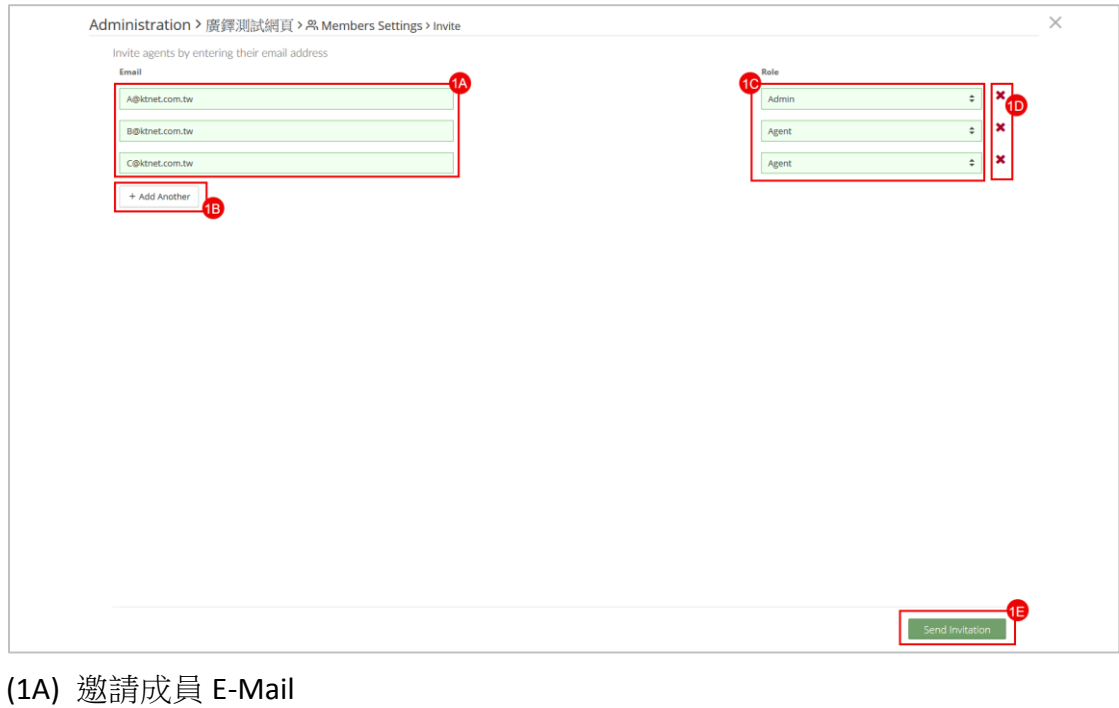

- (1B) 新增成員
- (1C) 設定成員權限
- (1D) 刪除該成員
- (1E) 發送邀請
- (2) 選擇刪除成員

(勾選後畫面)

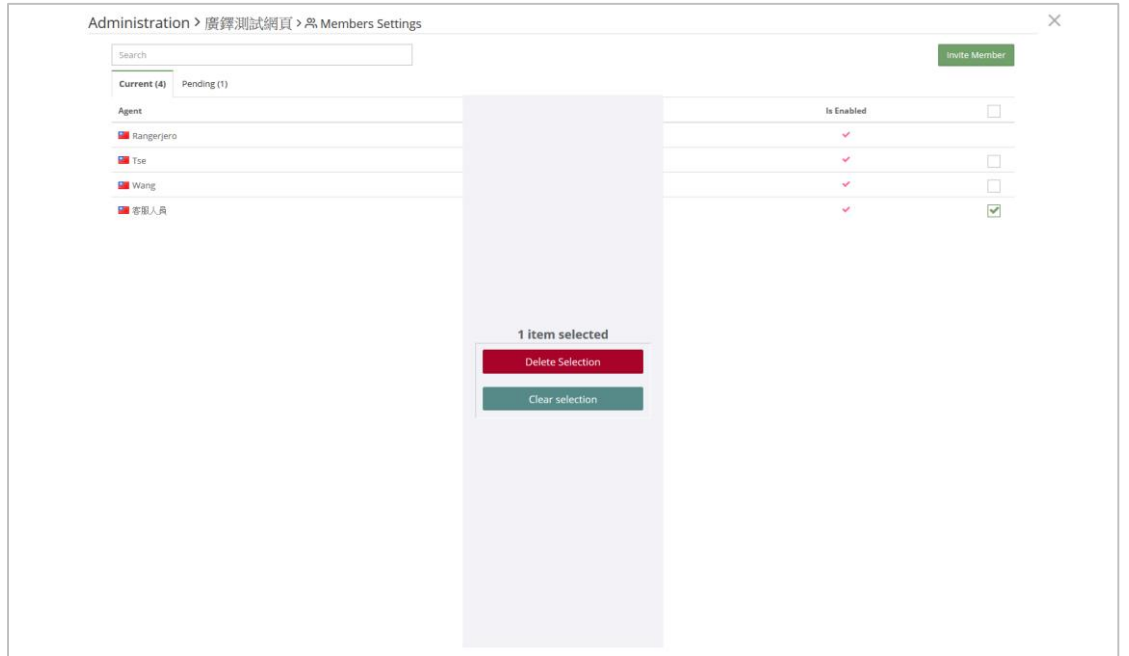

# (3) 設定程員權限

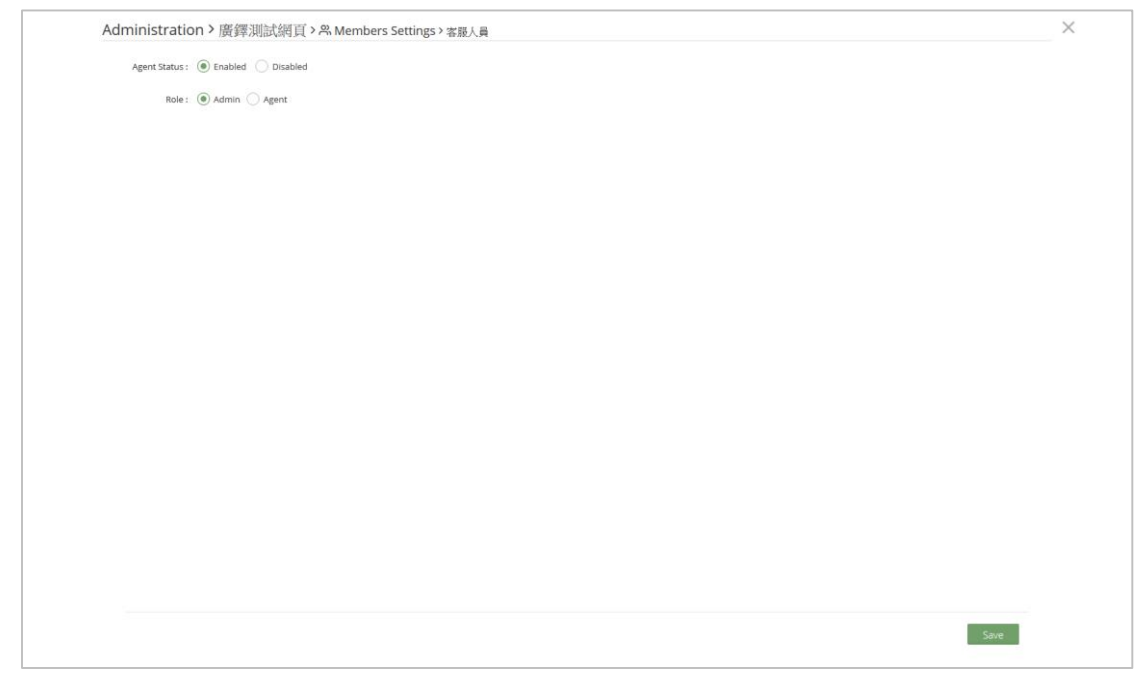

### 3.3.4 收到邀請信成為客服人員

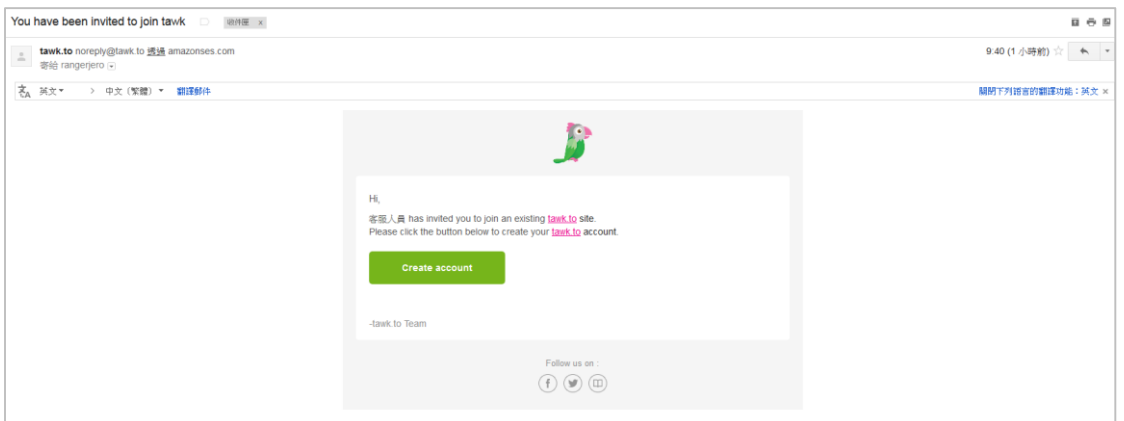

收到邀請信件後可點擊開啟帳戶進行註冊後便可加入成為發送邀請網站的客服 管理人員

已有帳號者, 直接進行登入即可成為該網站的客服管理人員

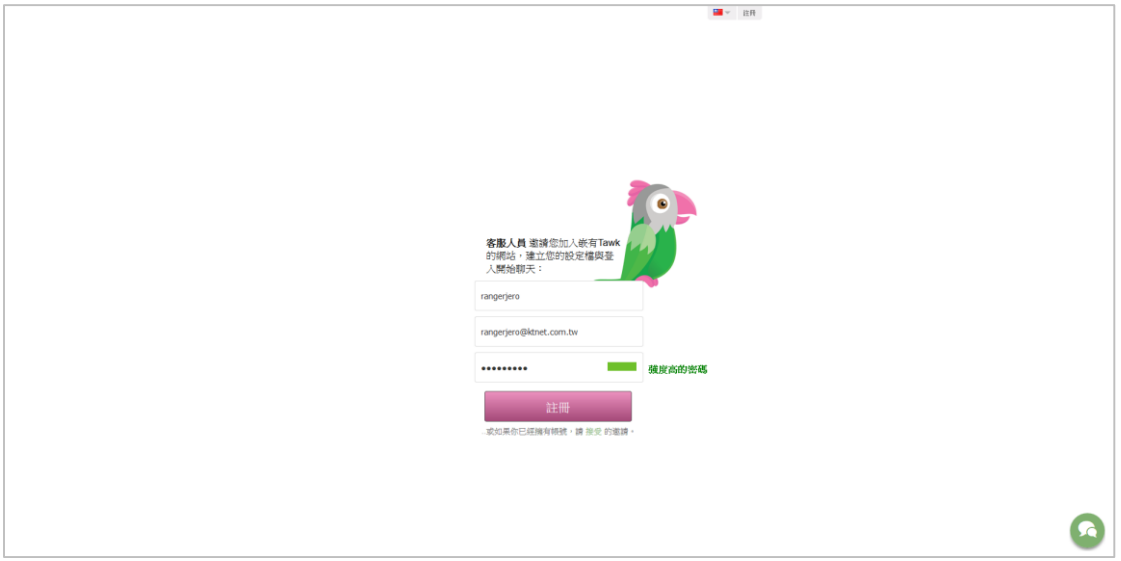

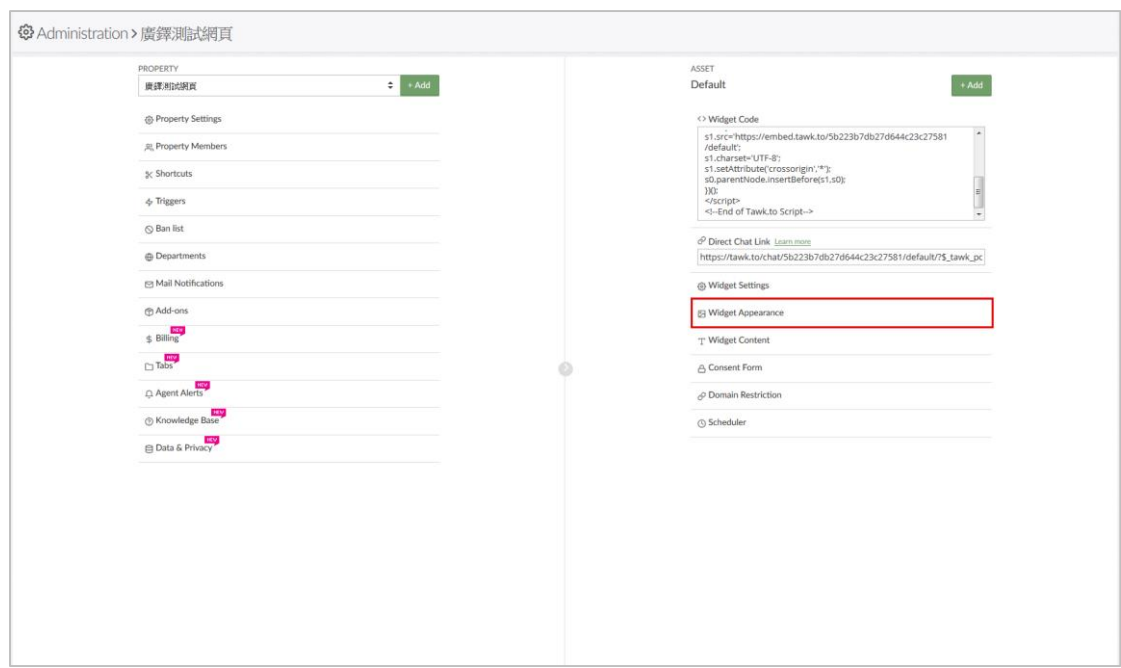

#### 3.3.5 Widget Appearance 客服程式外觀設定

點擊紅色圈選處則可進入外觀設定介面

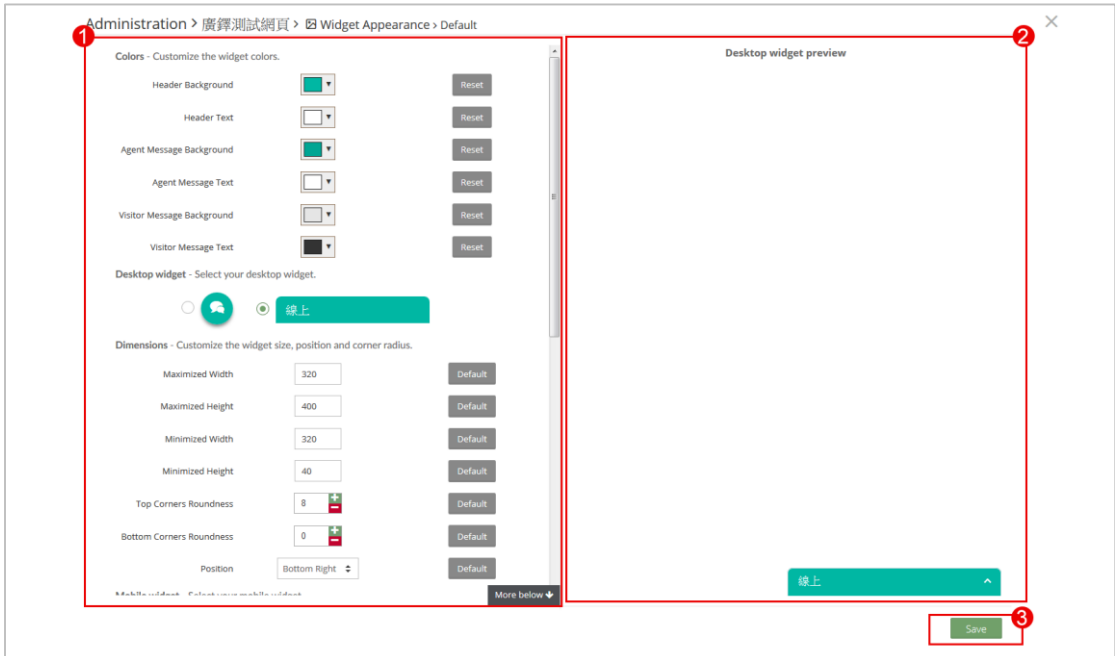

(1) 外觀設定,可分別設置電腦版本與行動裝置(手機)版本

- (2) 外觀預覽
- (3) 存檔

# 4. 發送訊息與回覆訊息

於前台發送訊息

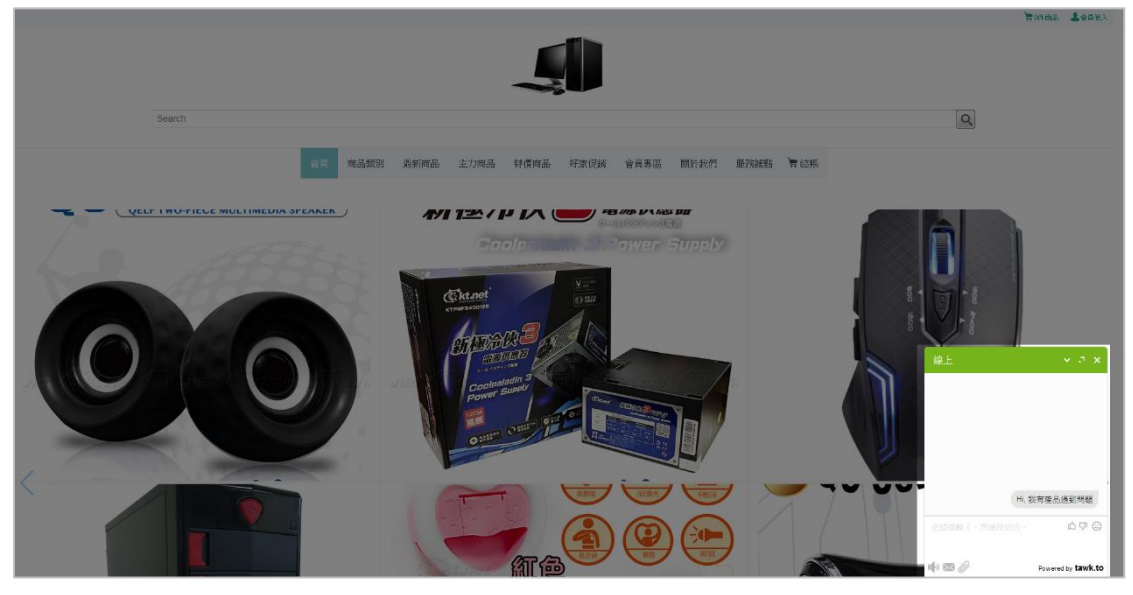

# 後台顯示

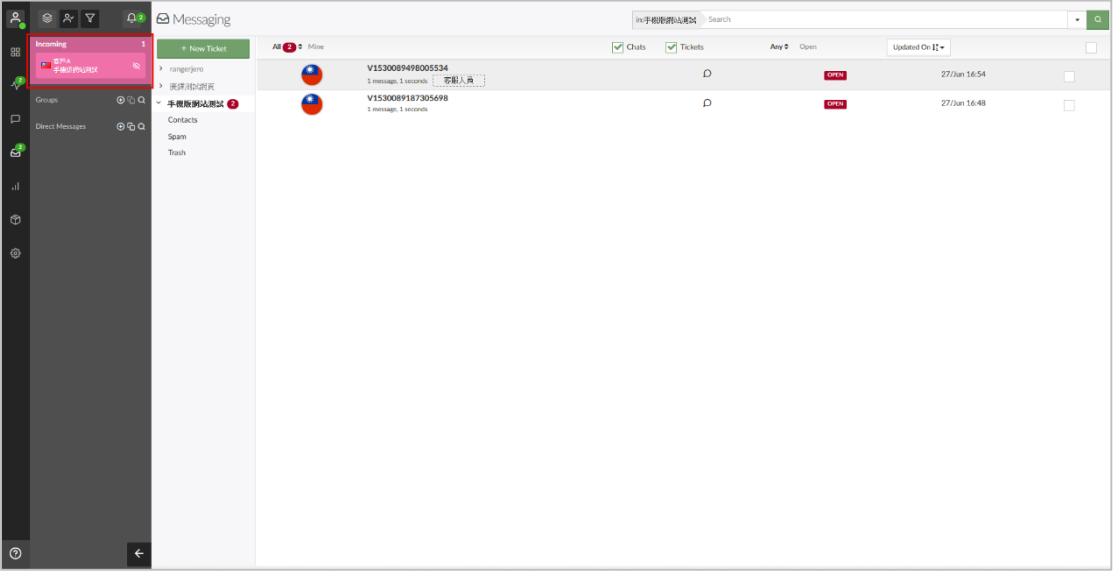

直接點擊紅框處可進入對話介面

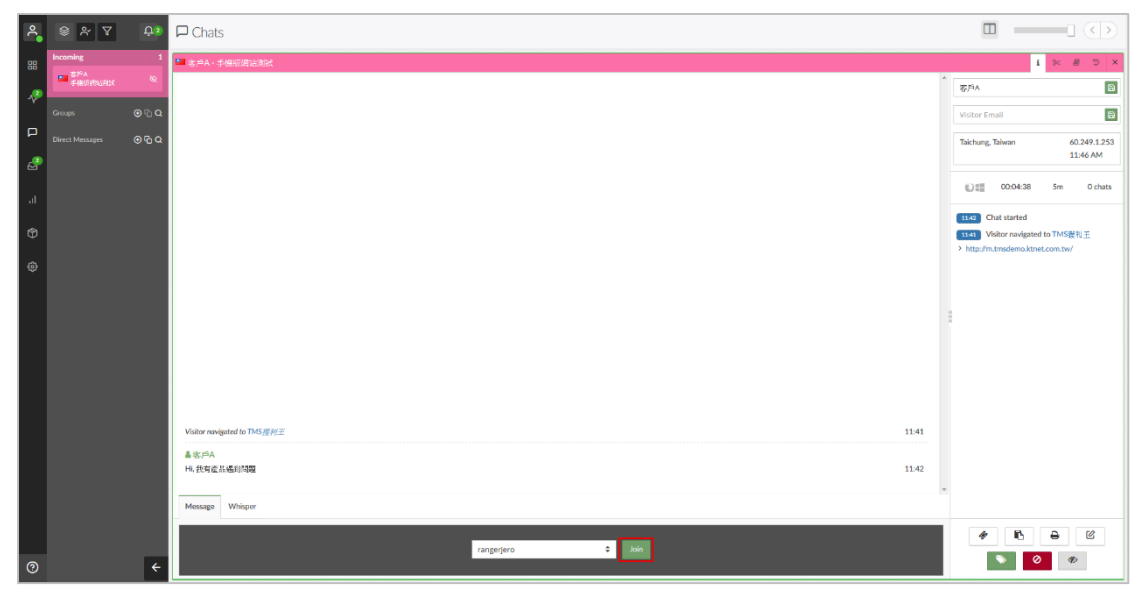

點擊下方 Join 按鈕即可以加入對話